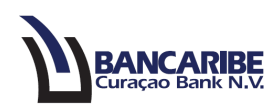

## **Guía para pagos de Tarjeta de Crédito**

## **Objetivo:**

Servir de guía para realizar pagos a la Tarjeta de Crédito.

1. Ingrese a la opción "Pagos y transferencias/Gestión de solicitudes/Pago de la Tarjeta de Crédito".

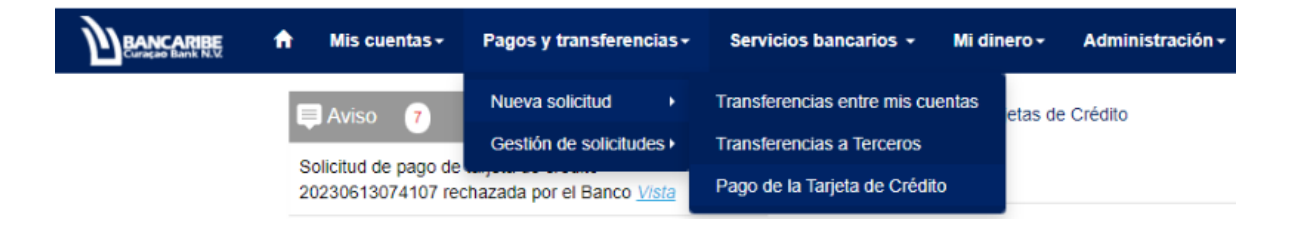

- 2. Complete la sección "1 Información del Pago":
	- a. Cuenta: seleccione la cuenta desde donde realizará el pago
	- b. Número de Tarjeta: elija el número de tarjeta a la cual se le aplicará el pago.

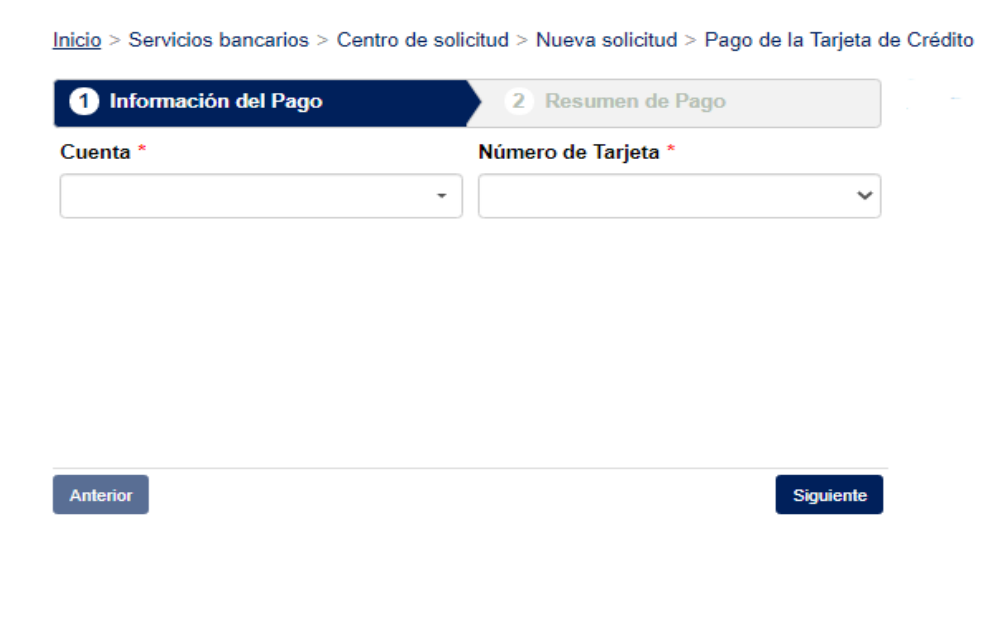

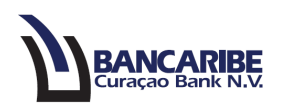

- 3. Una vez seleccione la tarjeta de crédito visualizará la siguiente información:
	- a. Límite de crédito: monto del límite de la tarjeta de crédito.
	- b. Saldo disponible: cantidad disponible de la tarjeta de crédito.
	- c. Monto del pago USD: seleccione la opción que aplique de acuerdo al pago que realizará:
		- Saldo Actual: cantidad total de la deuda pendiente.
		- Saldo al Corte: monto de la deuda al corte de la tarjeta.
		- Otro monto: en caso de seleccionar esta opción se activará un campo para que ingrese la cantidad que desea pagar.
	- d. Concepto: introduzca la descripción o detalles del pago.
- 4. Presione el botón "Siguiente" para avanzar, en caso contrario tendrá disponible el botón "Anterior".

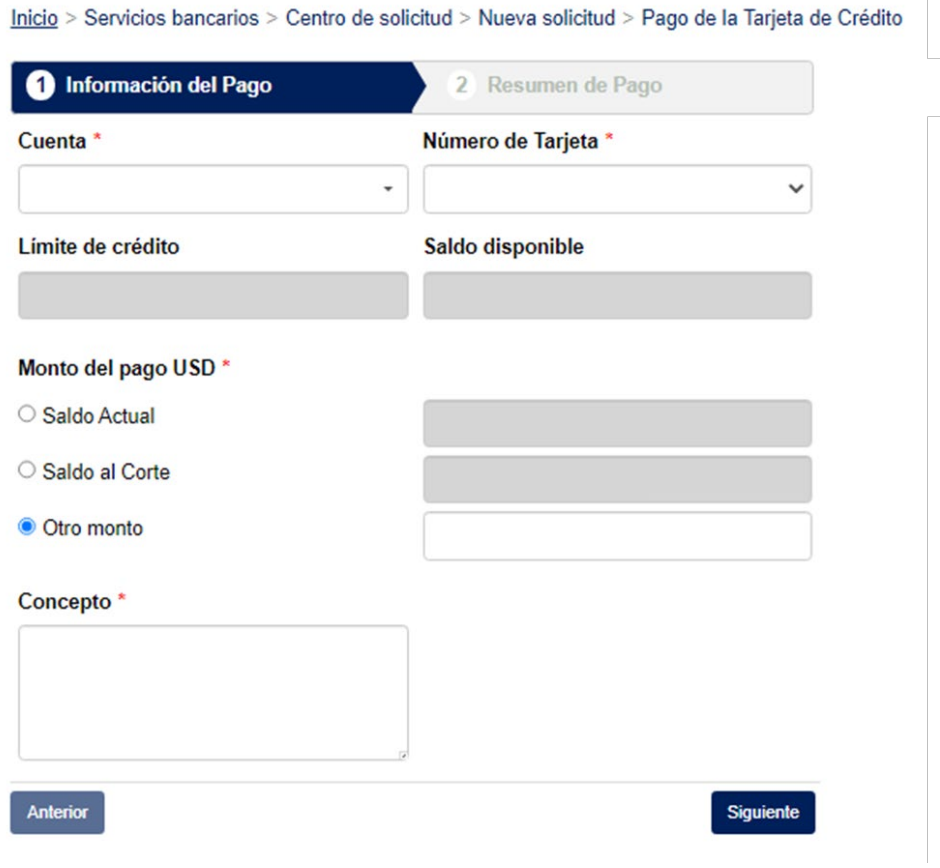

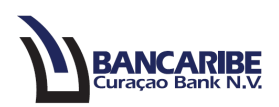

- 5. Visualizará el total de los datos registrados en el paso anterior, en la sección "Resumen".
- 6. Si requiere realizar algún ajuste en los datos registrados, presione el botón "Anterior" y complete o modifique los datos necesarios.

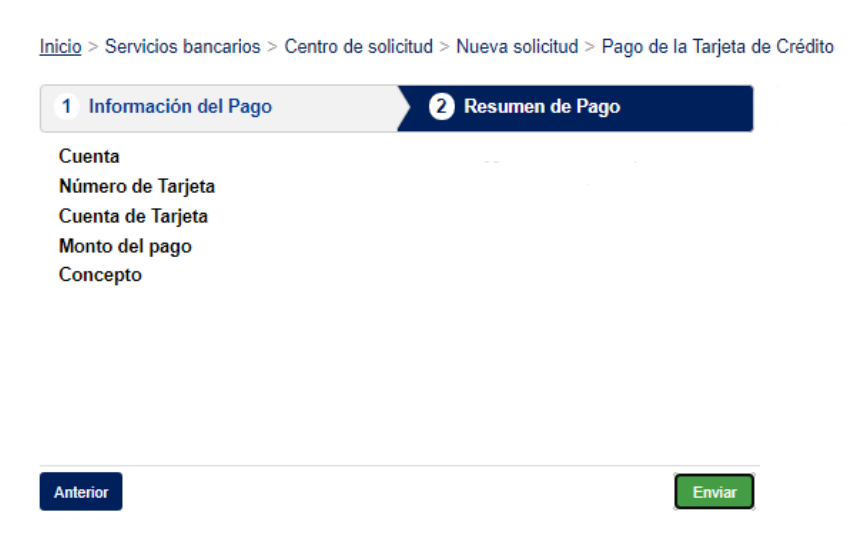

7. Para continuar, registre la contraseña de inicio de sesión y presione el botón "Enviar".

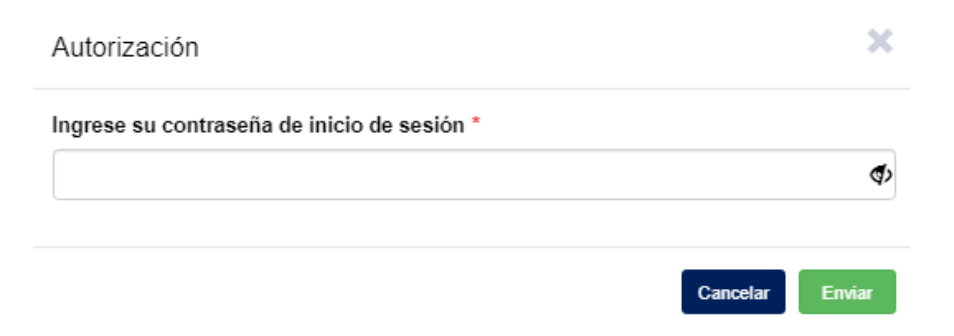

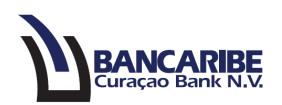

8. Visualizará una notificación en la parte superior, indicando que la solicitud ha sido procesada por el Banco.

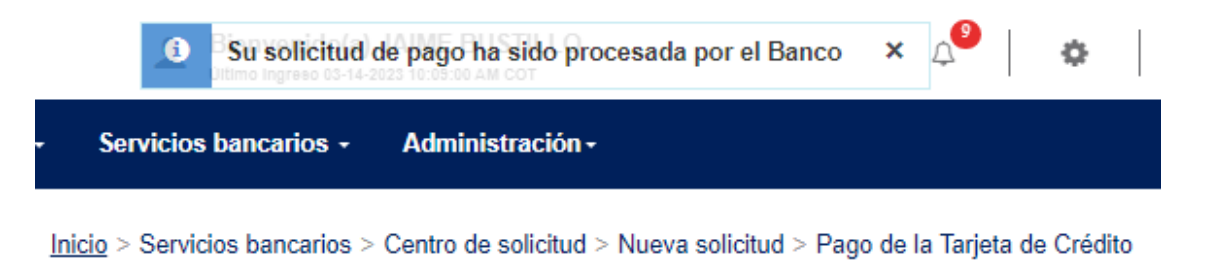

9. Si el pago requiere aprobación de otro usuario de acuerdo a la condición de movilización de la cuenta, ingrese a la opción "Pagos y Transferencias/Gestión de solicitudes/Aprobar solicitudes pendientes".

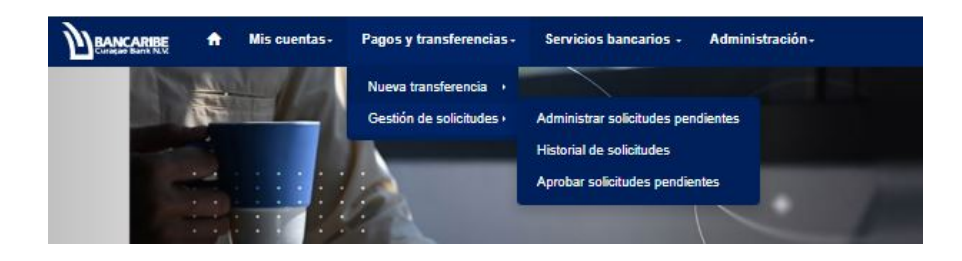

10. Visualizará el(los) pago(s) pendientes por aprobar.

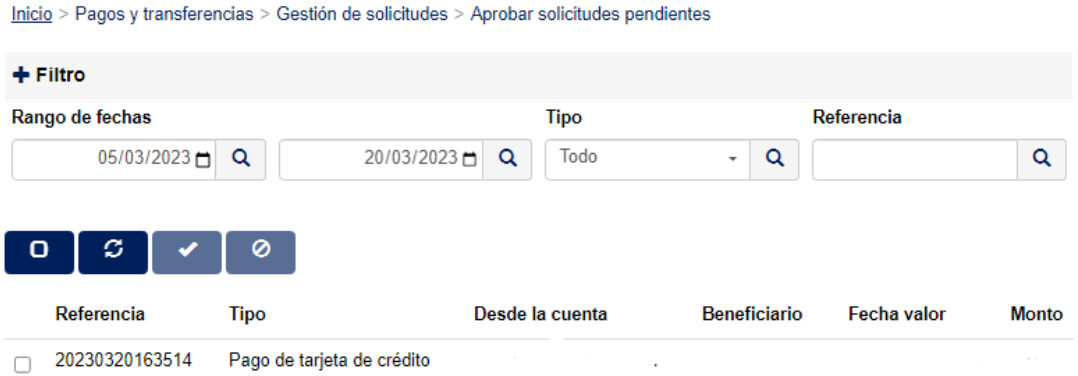

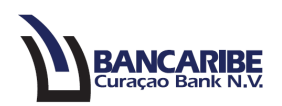

11. Tilde la casilla de verificación del pago y podrá visualizar los datos completos, automáticamente se activará los botones para aprobar o rechazar.

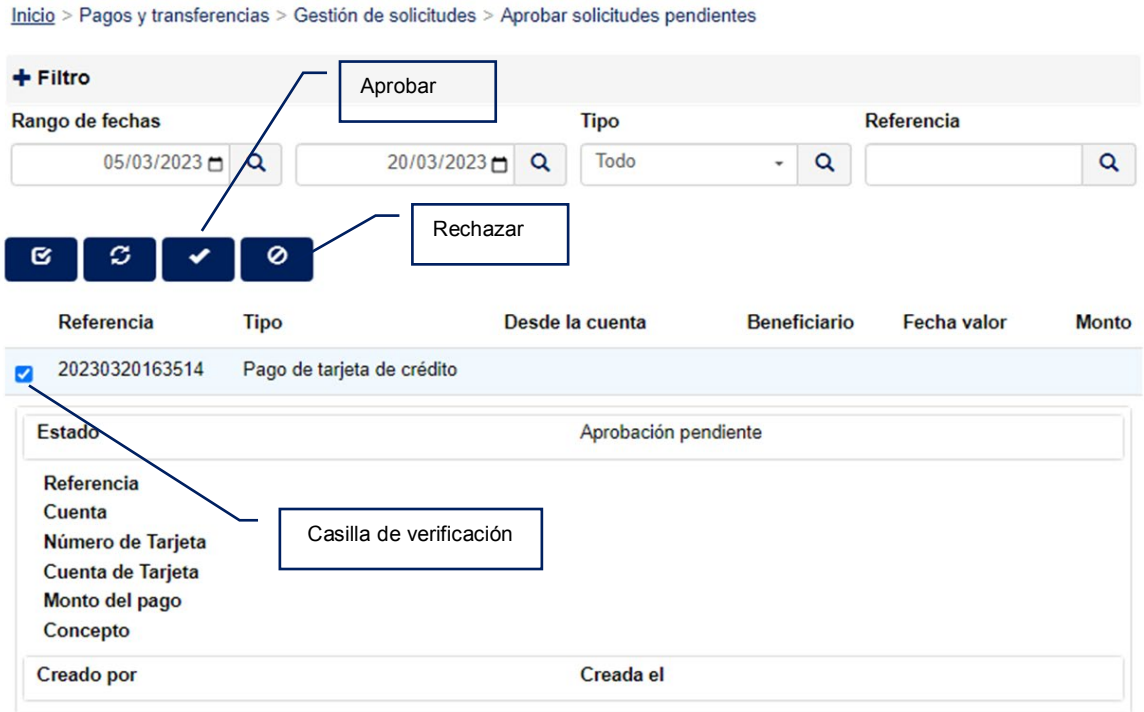

12. Para continuar, registre la contraseña de inicio de sesión y presione el botón "Enviar".

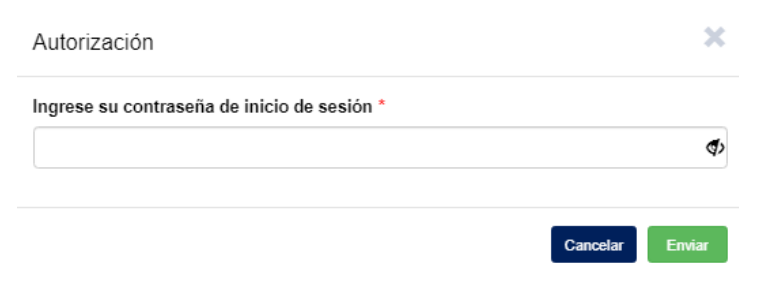

13. Visualizará el mensaje en la parte superior, indicando que ha sido procesado por el Banco.

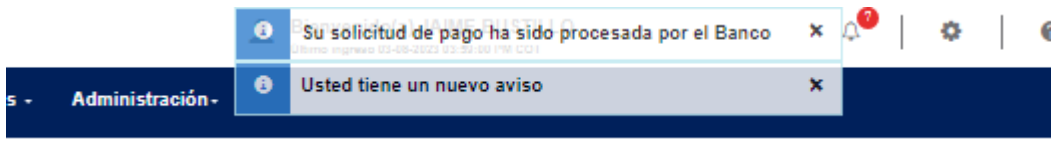